## **Creating a Check Note**

## Reason to use this Procedure

There was a misprinted/skipped payroll or invoice check and there is a need to account for that number in the Check Register.

## Overview

When printing checks for invoices or payroll, there has been a misprint or printer jam. You can easily recreate the checks with a new check number. (See User Manual page 158 to void a Vendor Invoice/Check; See User Manual page 251.) However, there needs to be a notation in the Check Register as to why these numbers are skipped in the check number sequence. The procedure below allows the user to create a check note for that used check number.

## **Procedure**

To enter in a check (note) in the check register, go into the List of Checks & Deposits screen. Then anywhere in the browse area (where your data is), RIGHT-click:

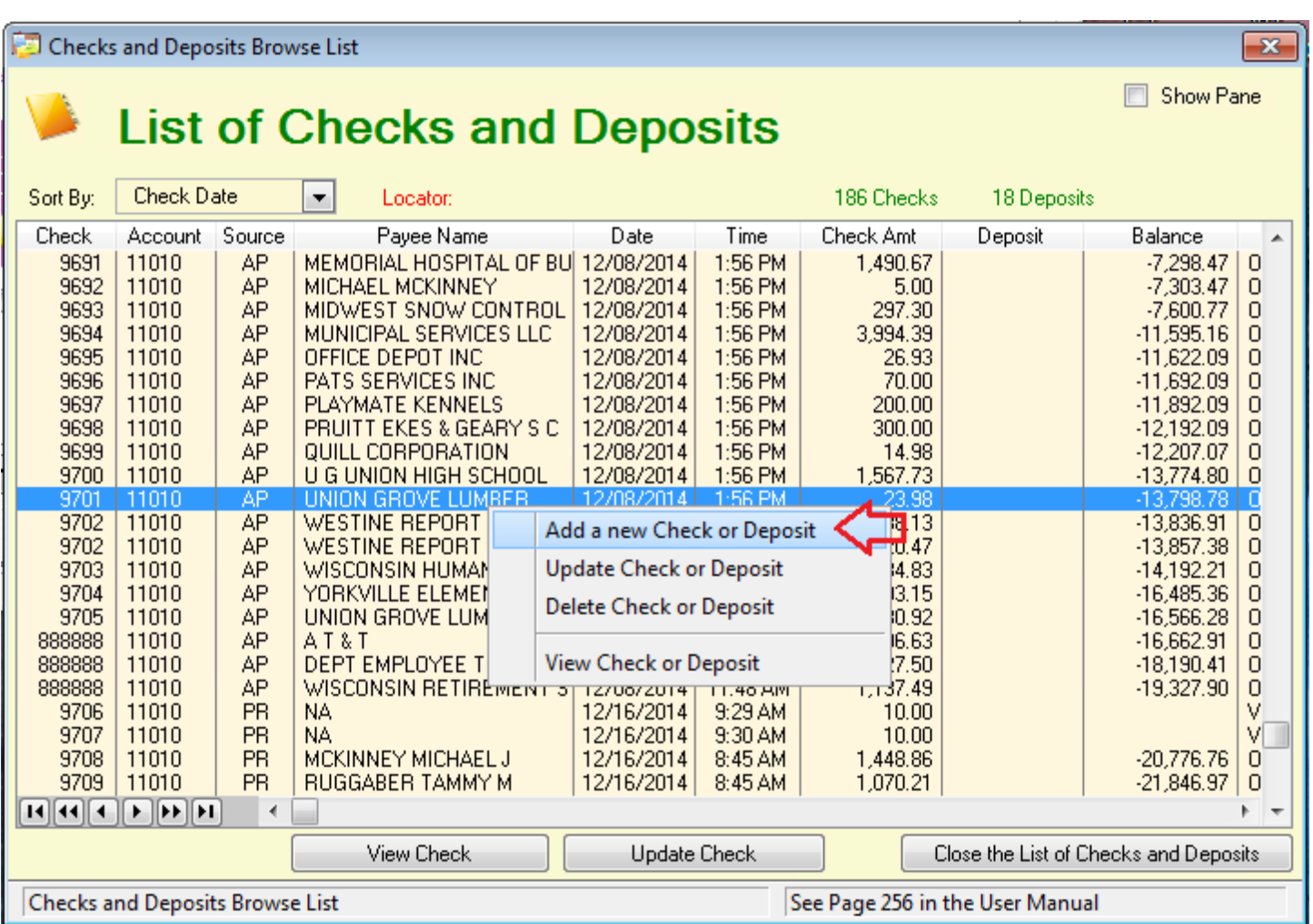

(It doesn't have to even be where you need to enter the checks - just anywhere in that browse area.)

You will get a pop-up message; click OK:

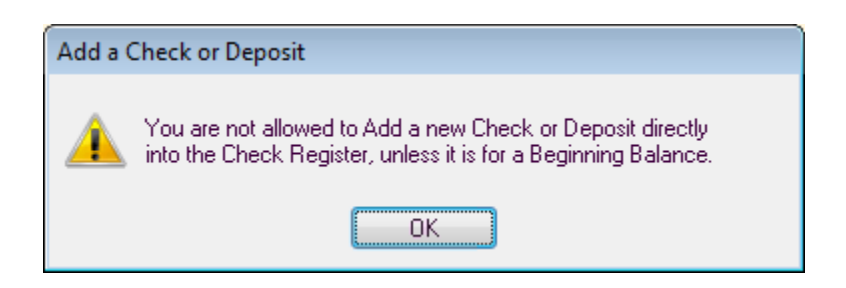

Once the Check Form comes up, enter in the info you'd like it to reflect, per below:

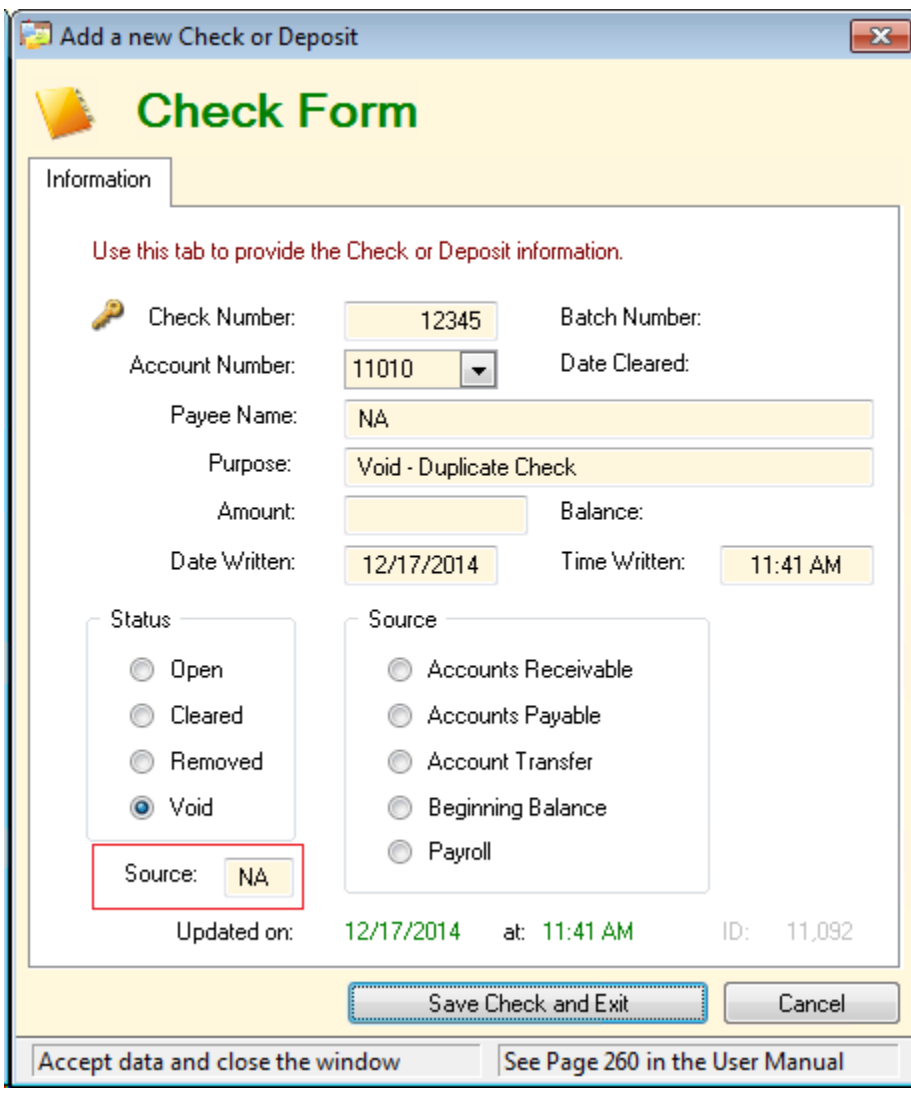

Use the check number to void.

Use the bank account this check would normally appear in.

Payee Name can be NA or VOID – or anything which is helpful to remember. Typically it is not the Vendor/Employee of the original check since this is a note concerning the check number.

Purpose - Again, enter what explains the reason for the entry: *Misprint*, *Printer Error*, etc.

Amount should be left blank.

Date Written - the date of the original check run. This affects where it shows up in the reports.

Status should be Void.

Source - important: Enter NA in the Source box. This allows a blank (zero) amount for a check amount.

Save Check and Exit and you have your voided entry! It's best to recalculate the balance (on the Tools tab) after manual entry. Of course, with a zero amount, it doesn't change the balance - but it's a good habit to get into.